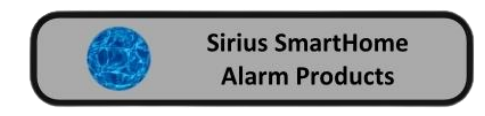

# **Sirius AW10 15Kg Pet PIR Detector**

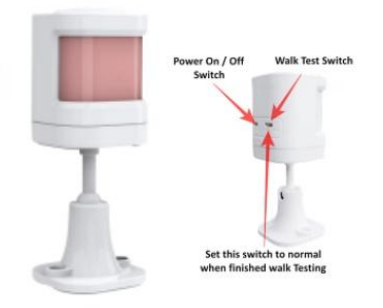

# **Connecting a Sirius AW10 15Kg Pet PIR Detector to a Sirius Alarm**

## **Step 1 Connect to the Sirius Alarm**

- **1 Turn on Power on the Detector**
- **2 Select Walk Test on the Detector**
- **3 Open your Smart Life or Tuya APP.**
- **4 Open your Device**
- **3 Tap Accessories.**
- **4 Tap the + icon.**
- **5 Now activate the Detector then tap Confirm.**

# **Step 2 Setup the Zone Configuration**

- **1 Tap on the Zone**
- **2 Tap on Name and then Name your Detector then Save (for example Lounge PIR).**
- **3 Tap Zone mode then scroll and choose what type of device mode you require Delay, Normal, 24Hr etc. Then Tap confirm.**
- **4 Tap Type then scroll to the type of device you are connecting. In this case select Motion Detector, then Confirm.**
- **5 Tap on Save then Confirm.**

**In accessories your Detector should display Lounge, Type: Motion PIR, Mode: Normal**

**Make sure when you have finished to set the Detector to normal mode. See the Diagram above.**

## **Deleting a Detector**

- **1 Open the Smart Life or Tuya App.**
- **2 Open your Device**
- **3 Tap Accessories.**
- **4 Select which Detector you want to Delete**
- **5 Left scroll until the red rubbish bin is displayed now tap the icon.**
- **6 Then Tap Confirm**

## **To Change the Battery**

Twist the head of the Detector from left to right when you are looking at the front of the detector. **Remove the old Battery and install the new Battery**